# Google Classroom Handbook *การใช้งานระบบ google classroom เบื้องต้น*

*(ฉบับนักเรียน)* 

## *แนะน าหน้าต่าง google classroom ของนักเรียน*

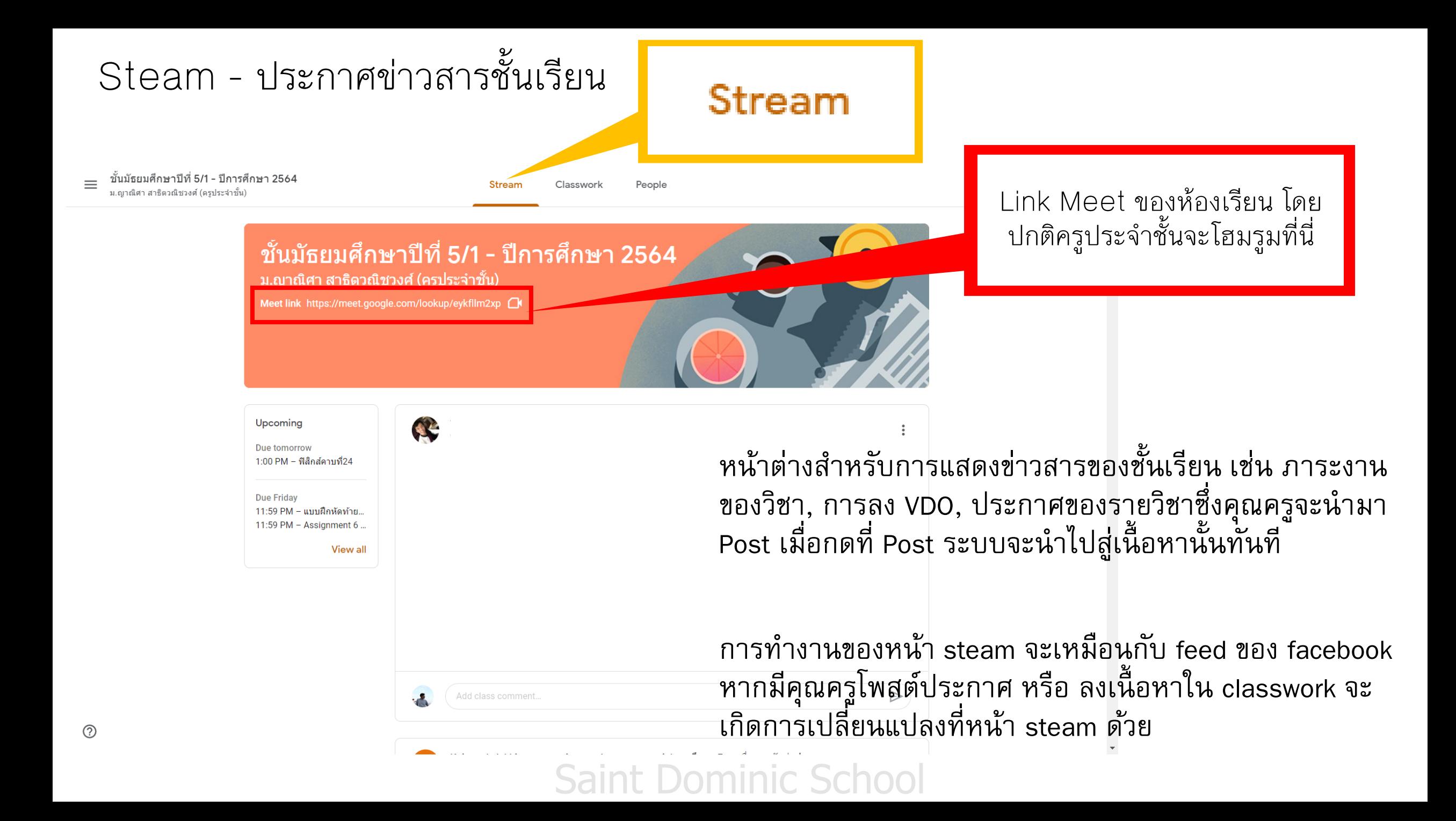

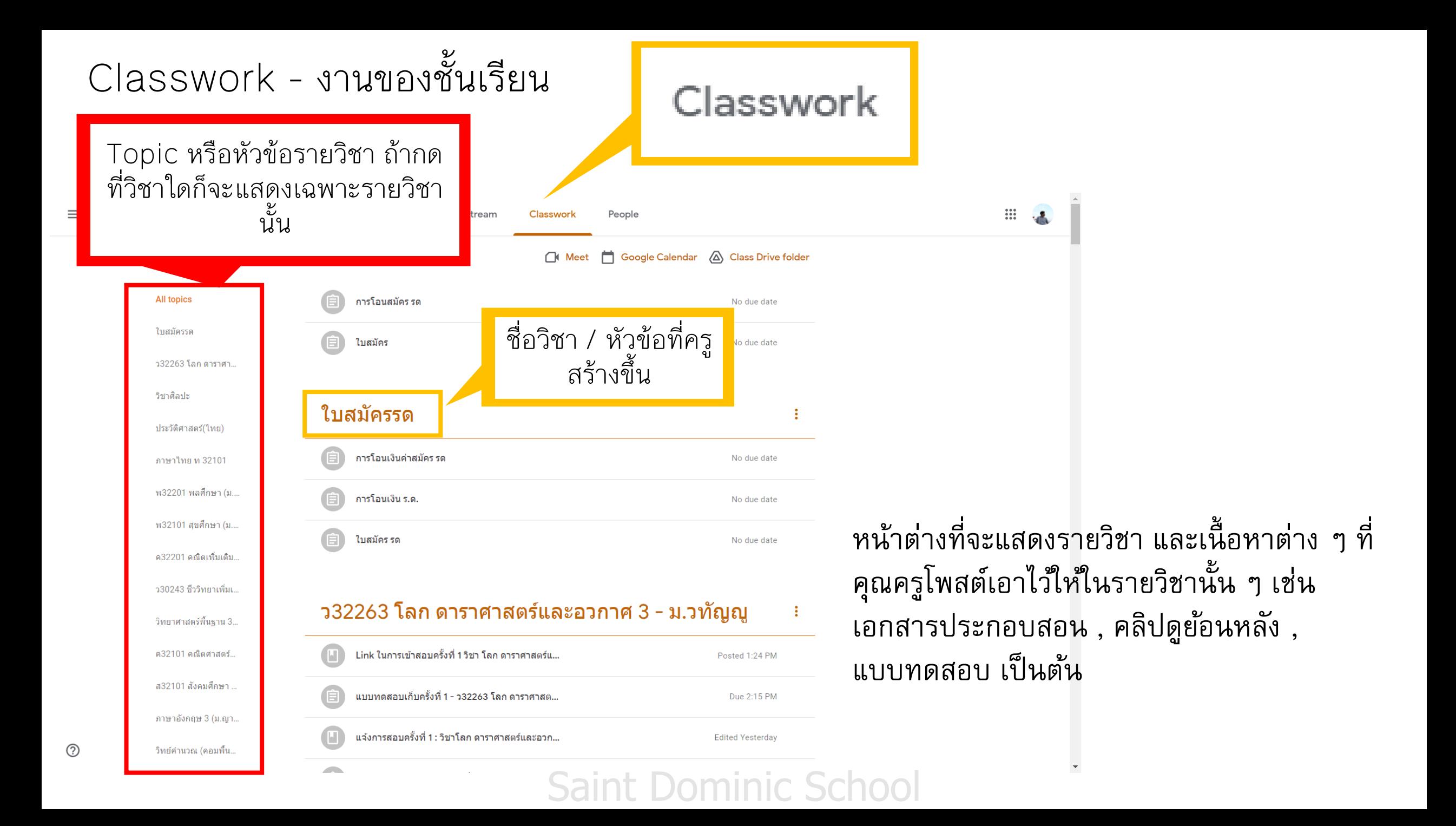

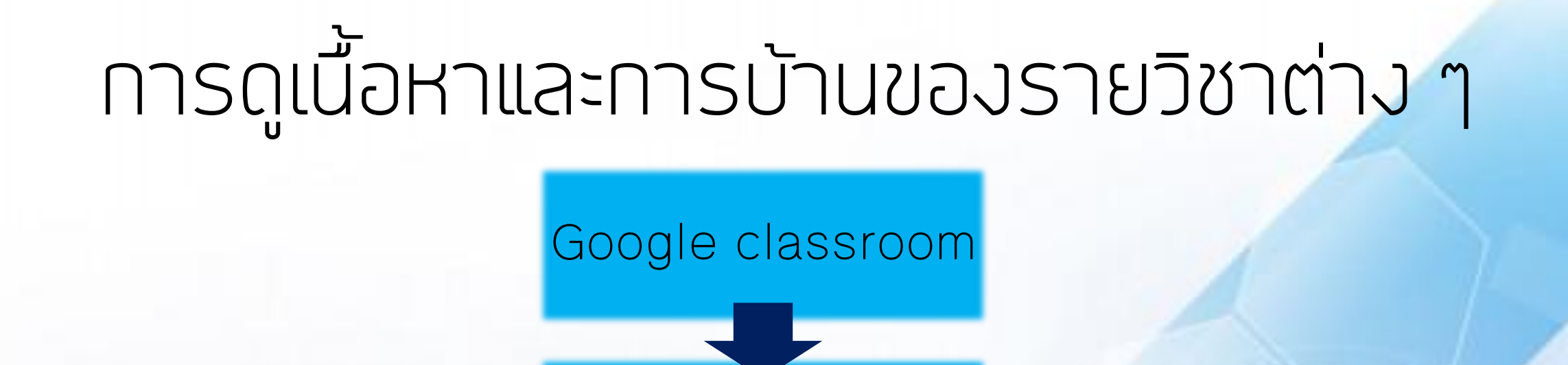

Classwork

เลือกหัวข้อวิชา

์ ดูการบ้าน, VDO ที่ลง, ไฟล์ ประกอบการเรียน

**Saint Dominic Scho** 

#### View your work

ดูเฉพาะการบ้านทุกวิชารวมกัน

### ไปที่หน้า google classroom ของนักเรียน และคลิก Classwork (งานของชั้นเรียน)

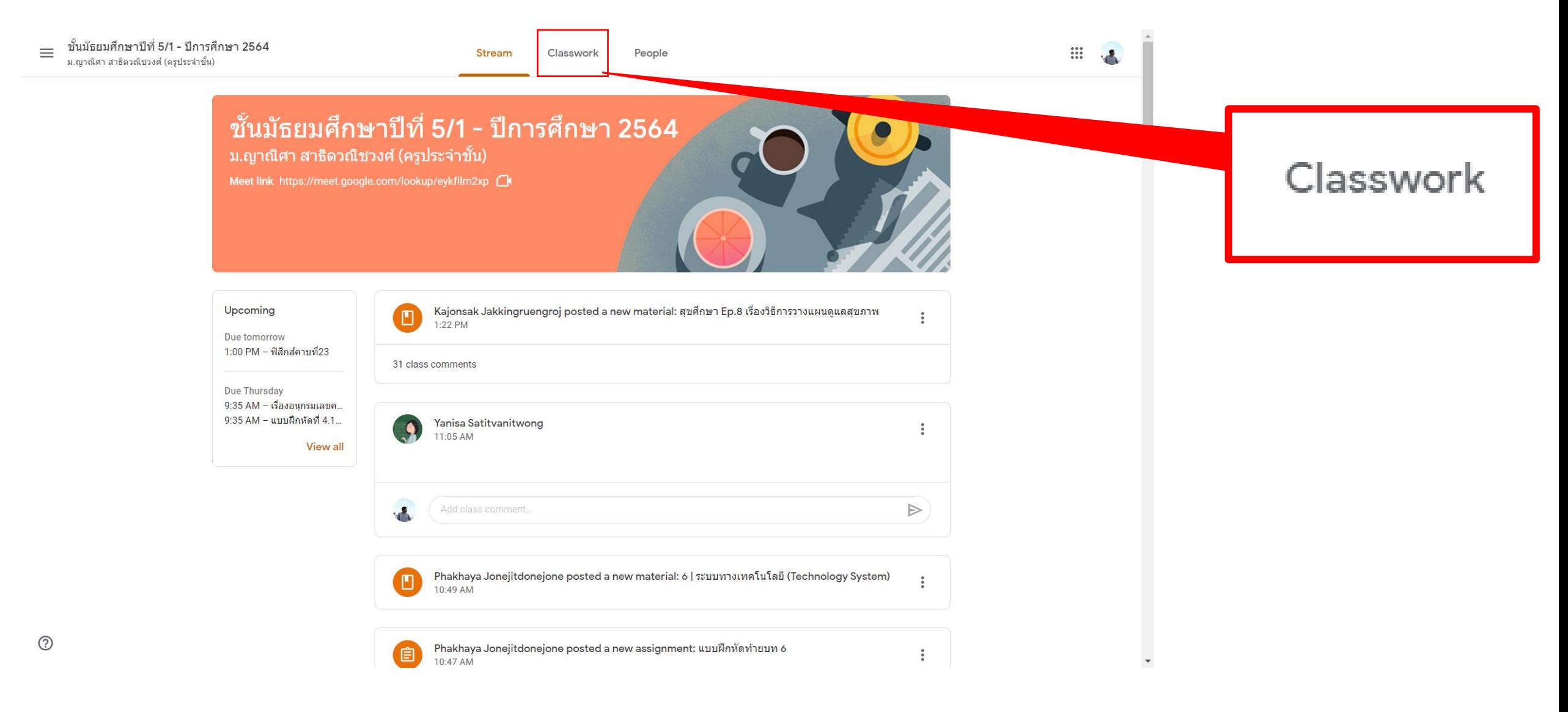

### Classwork จะรวมหัวข้อต่าง ๆ ที่คุณครูลงเอาไว้ เช่น VDO การสอน, แบบฝึกหัด การบ้าน

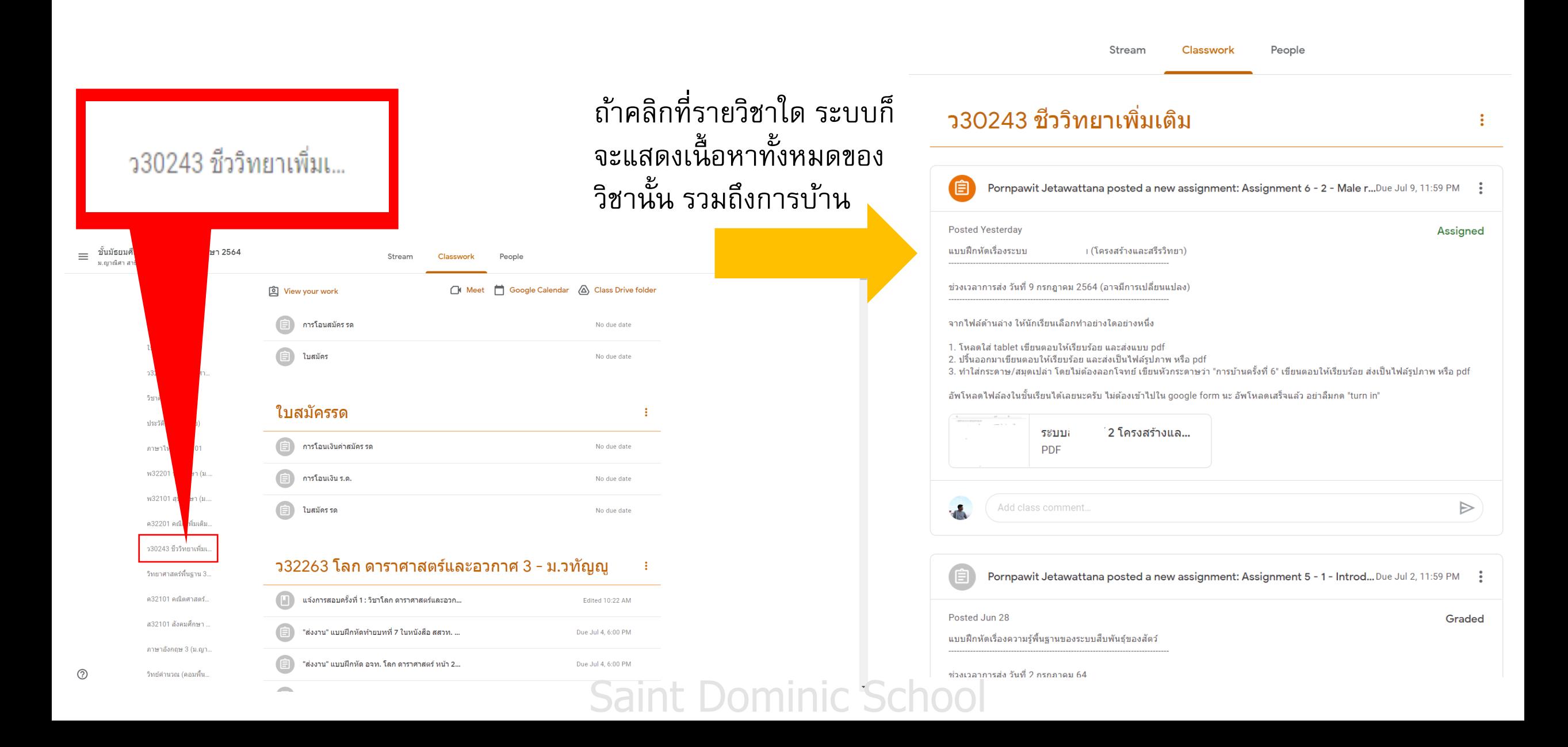

### ึกด View your work จะเป็นการเปิดเฉพาะภาระงานของทุกวิชาที่คุณครูมอบหมายให้

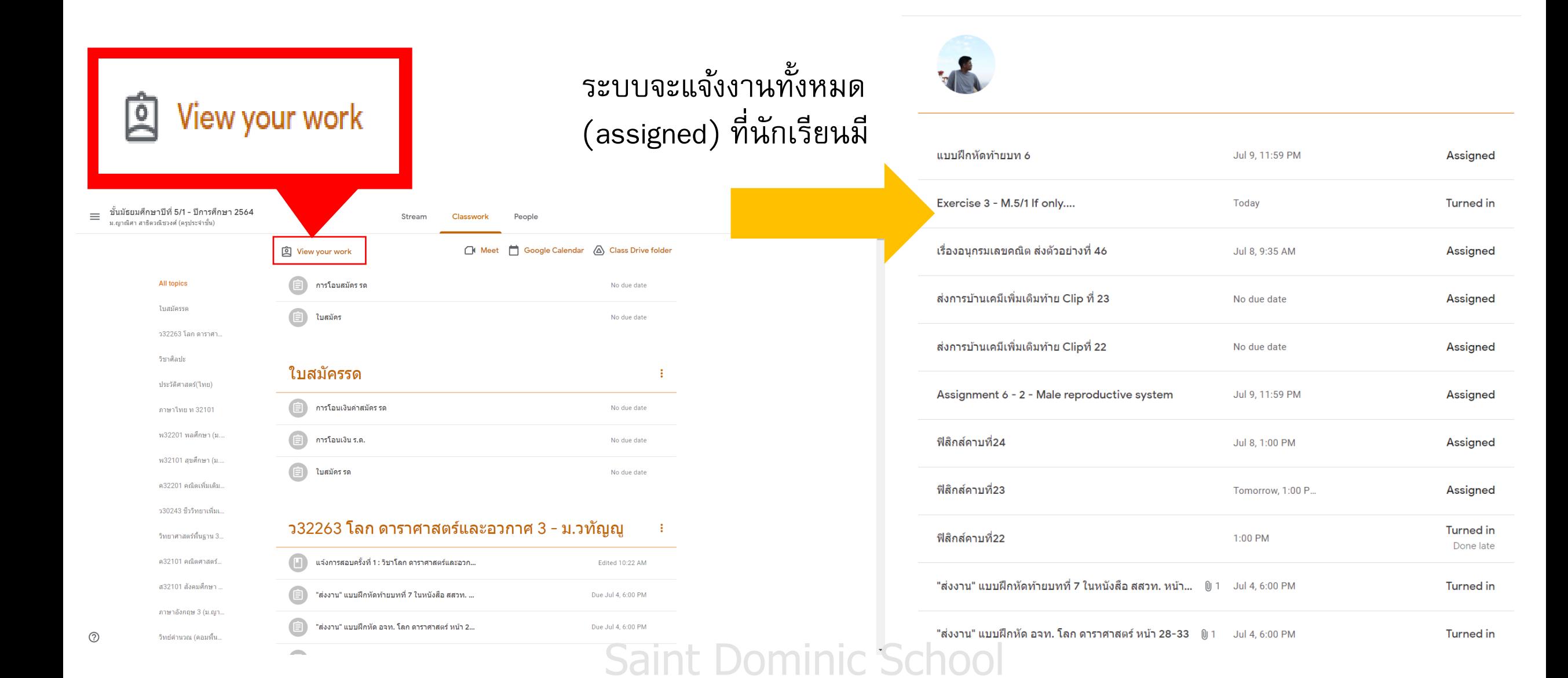

## *การส่งงานที่ได้รับมอบหมาย*

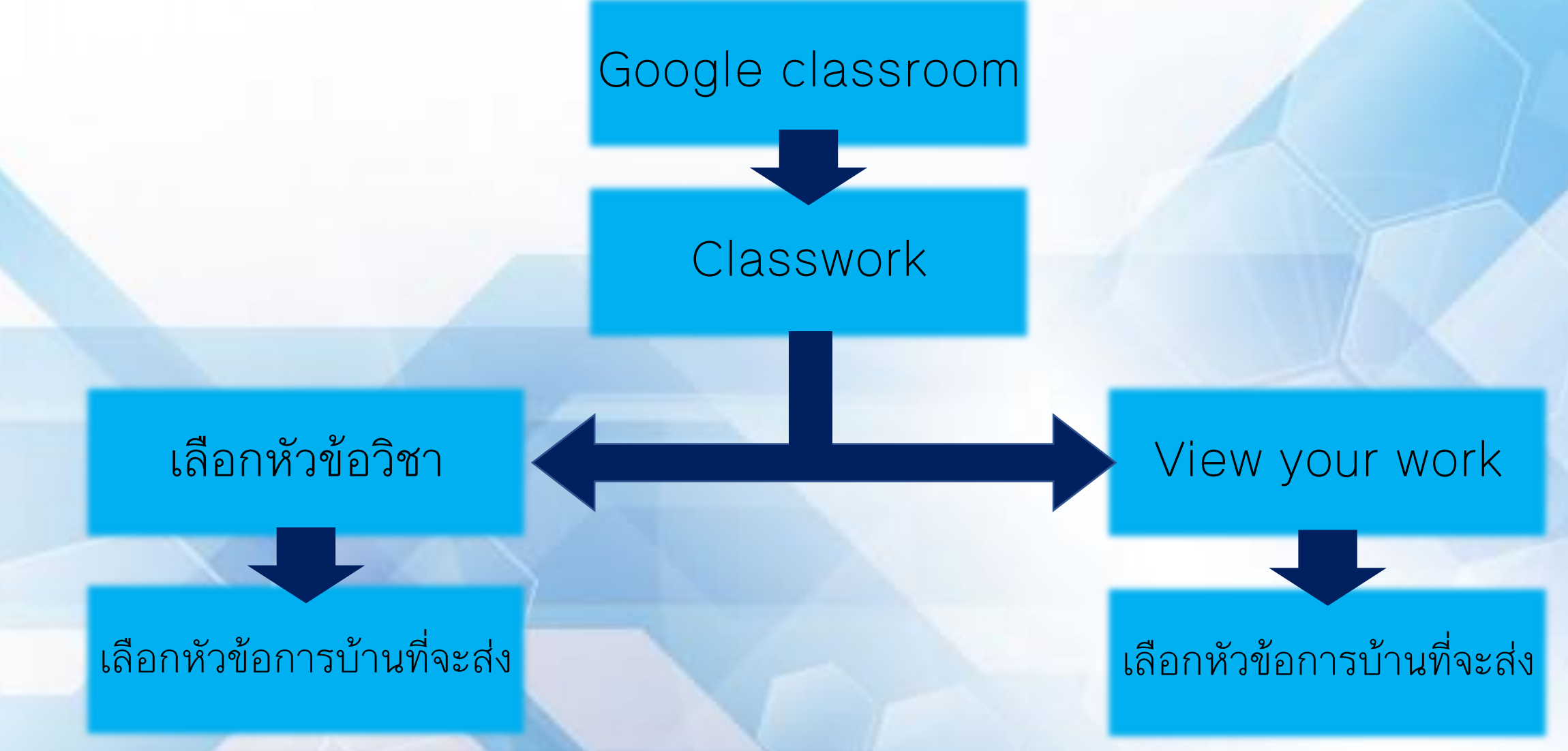

### ไปที่หน้า google classroom ของนักเรียน และคลิก Classwork (งานของชั้นเรียน)

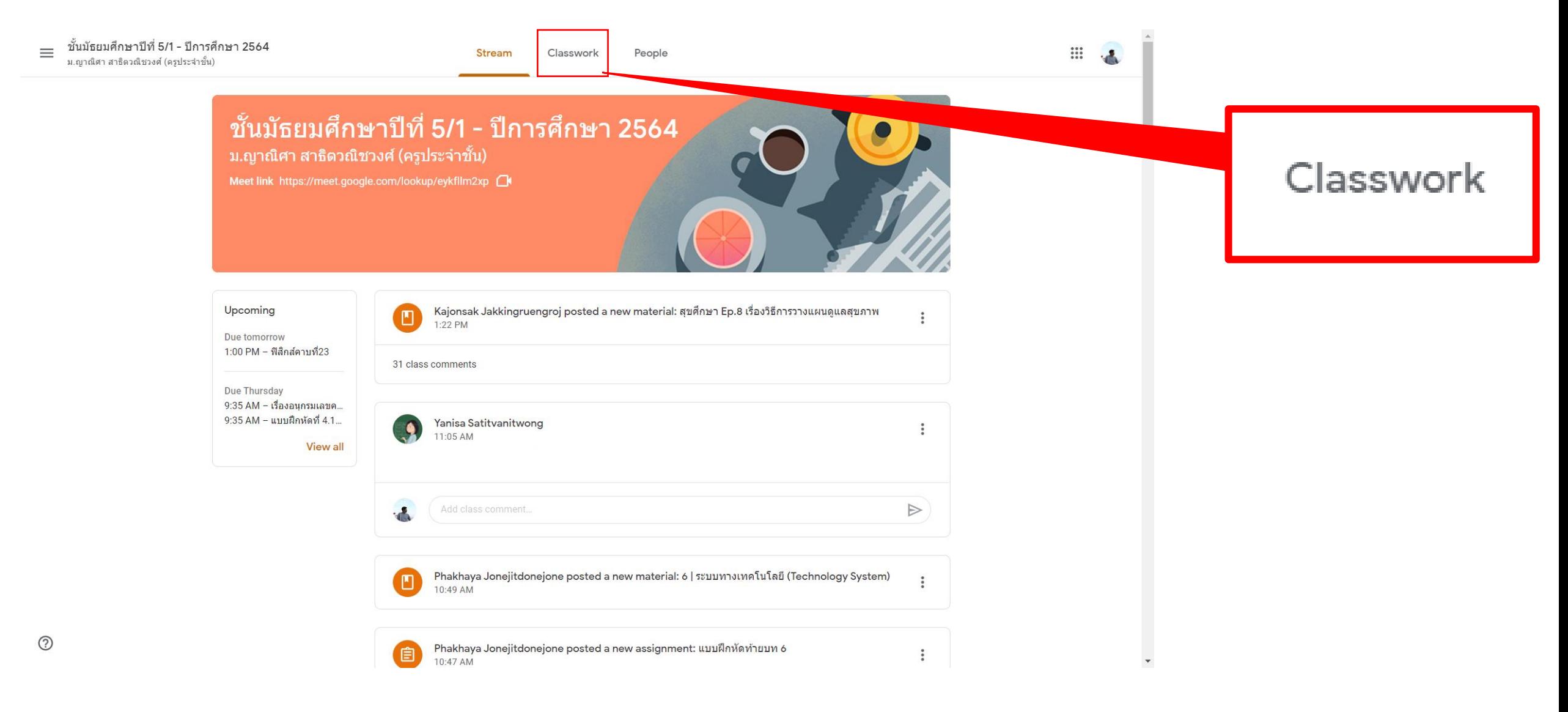

#### หลังจากกดที่การบ้านที่คุณครูมอบหมายจะแสดงหน้าต่างดังภาพ

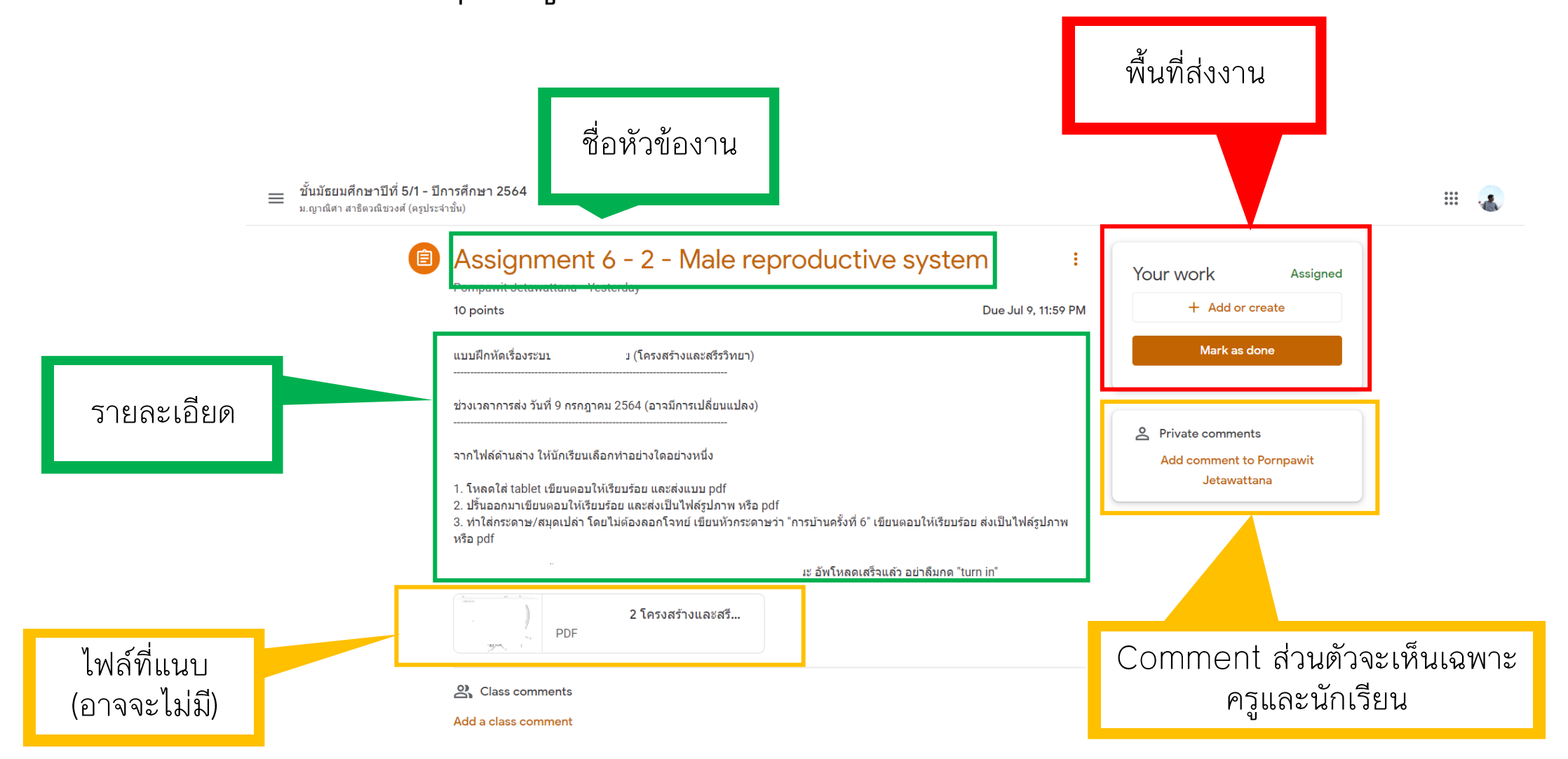

หากนักเรียนต้องการส่งงานให้นักเรียนสนใจที่ พื้นที่ส่งงาน (กรอบสีแดง) Saint Dominic School

## การจัดการในพื้นที่ส่งงาน (กรณีที่ไม่มีไฟล์แนบที่ต้องส่ง เช่น การทำ quiz)

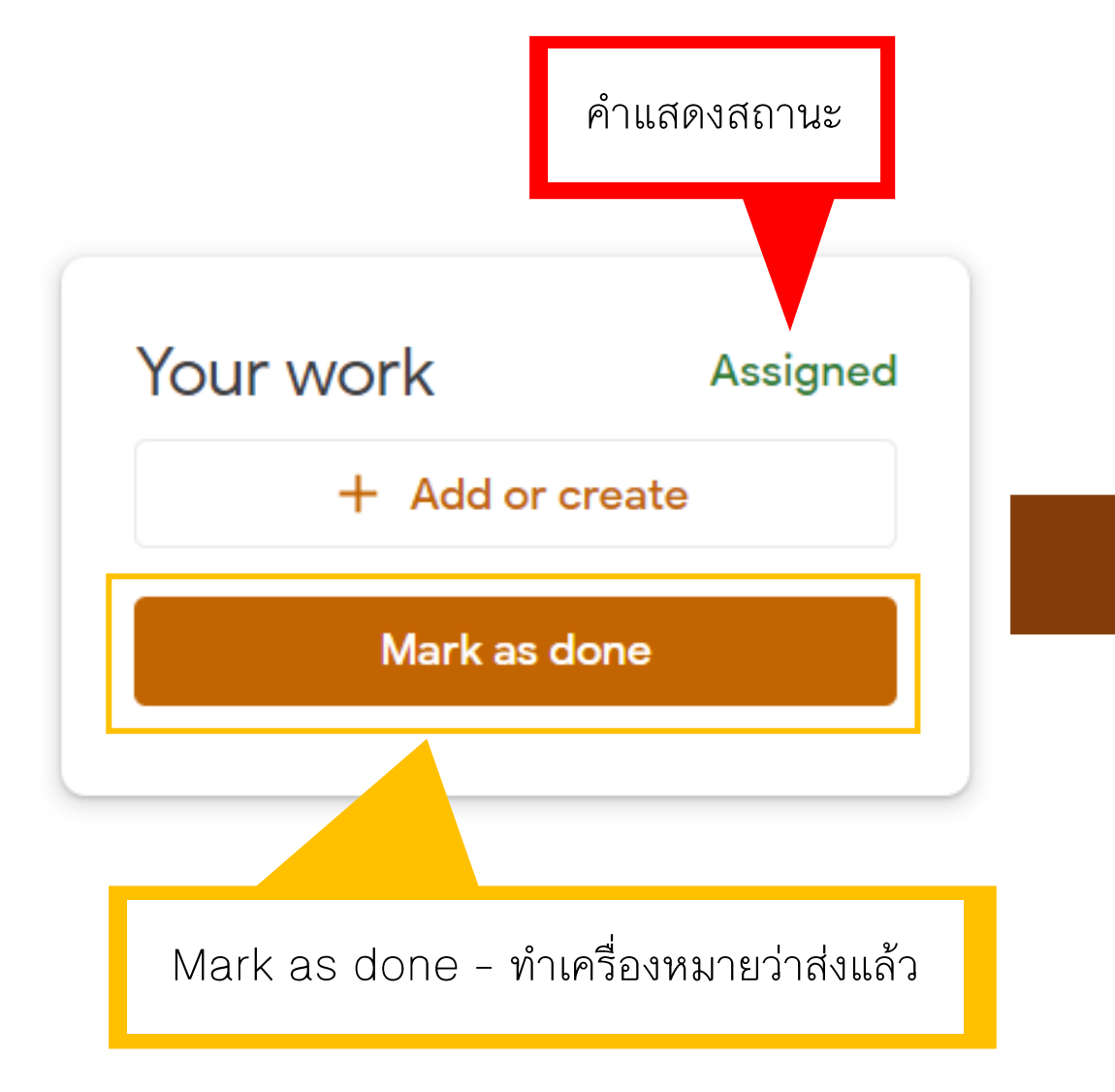

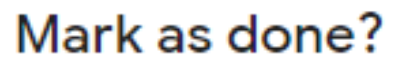

You didn't attach work for "Assignment 6 - 2 - Male reproductive system", so your teacher will just see it's done.

> Mark as done Cancel

หากกดปุ่มนี้ ระบบจะถามย้ำอีกครั้งว่า "นักเรียนกำลัง จะส่งงานโดยไม่มีไฟล์แนบ ยืนยันจะส่งหรือไม่" ถ้า ยืนยันให้กดปุ่ม Mark as done อีกครั้งหนึ่ง

## ้การจัดการในพื้นที่ส่งงาน (กรณีที่ต้องอัพโหลดไฟล์งาน)

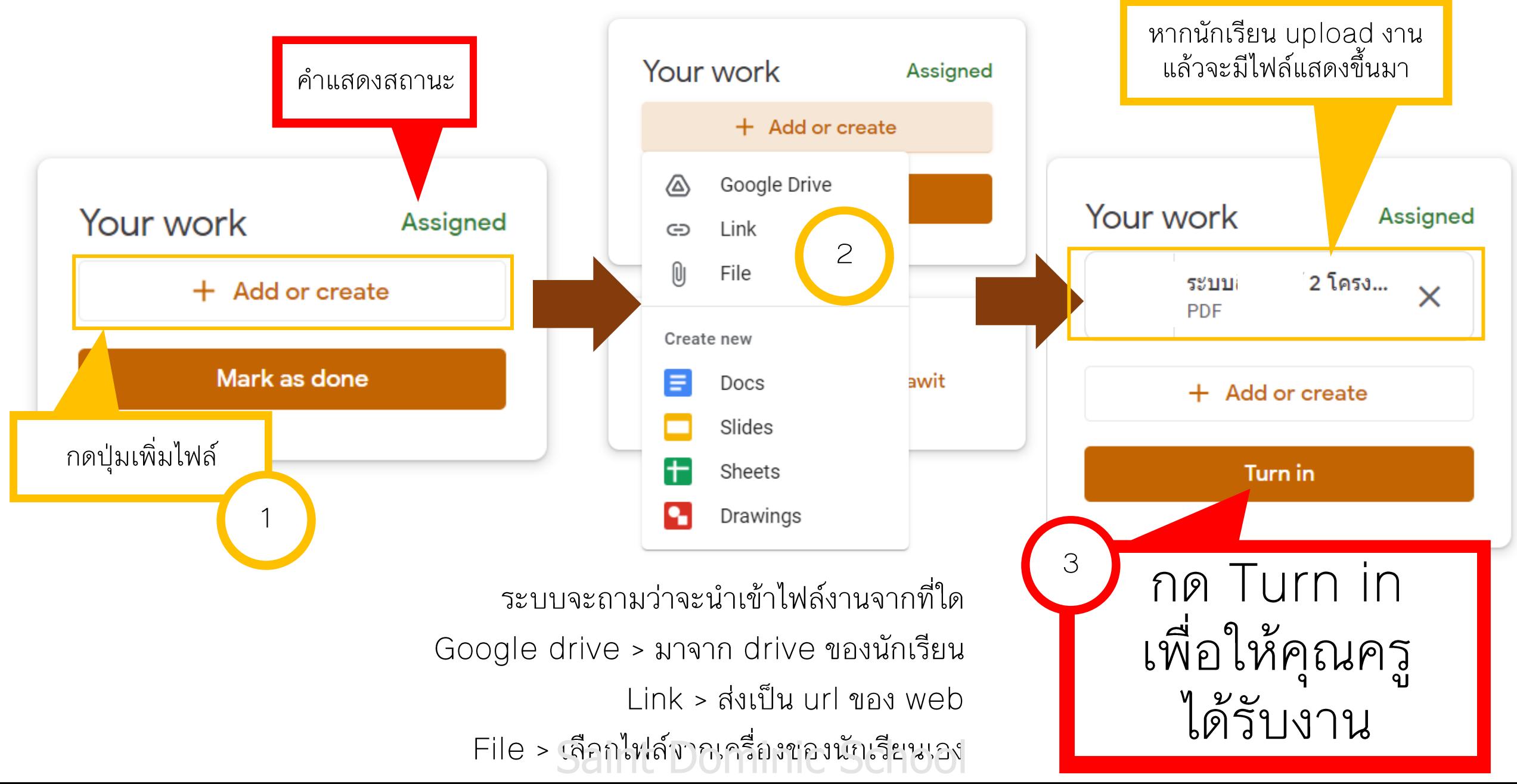

## จะเกิดอะไรขึ้น หากนักเรียนลืมกดปุ่ม Turn in

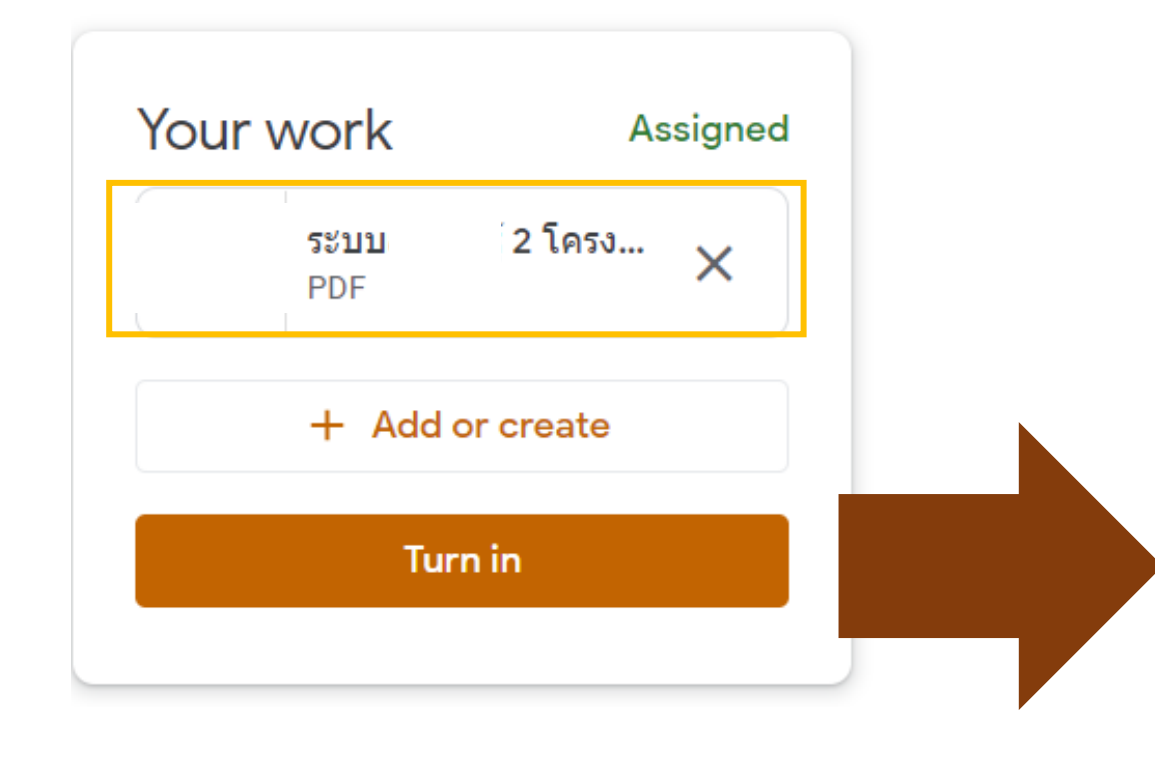

#### หากลืมกด

#### **Turn** in

- 1. ระบบจะขึ้นว่า Missing ถึงแม้ว่านักเรียนจะ upload งานแล้ว มีความหมายเดียวกับ นักเรียนยัง ้ก้างงานอยู่
- 2. คุณครูจะเห็นสถานะการส่งงานเป็น Missing ซึ่ง อาจทำให้ครูไม่ได้เข้ามาตรวจงาน หรือไม่ได้ให้คะแนน นักเรียน
- 3. อย่าลืมทด

**Turn in** 

## *การตรวจสอบการบ้านและสถานะการส่ง*

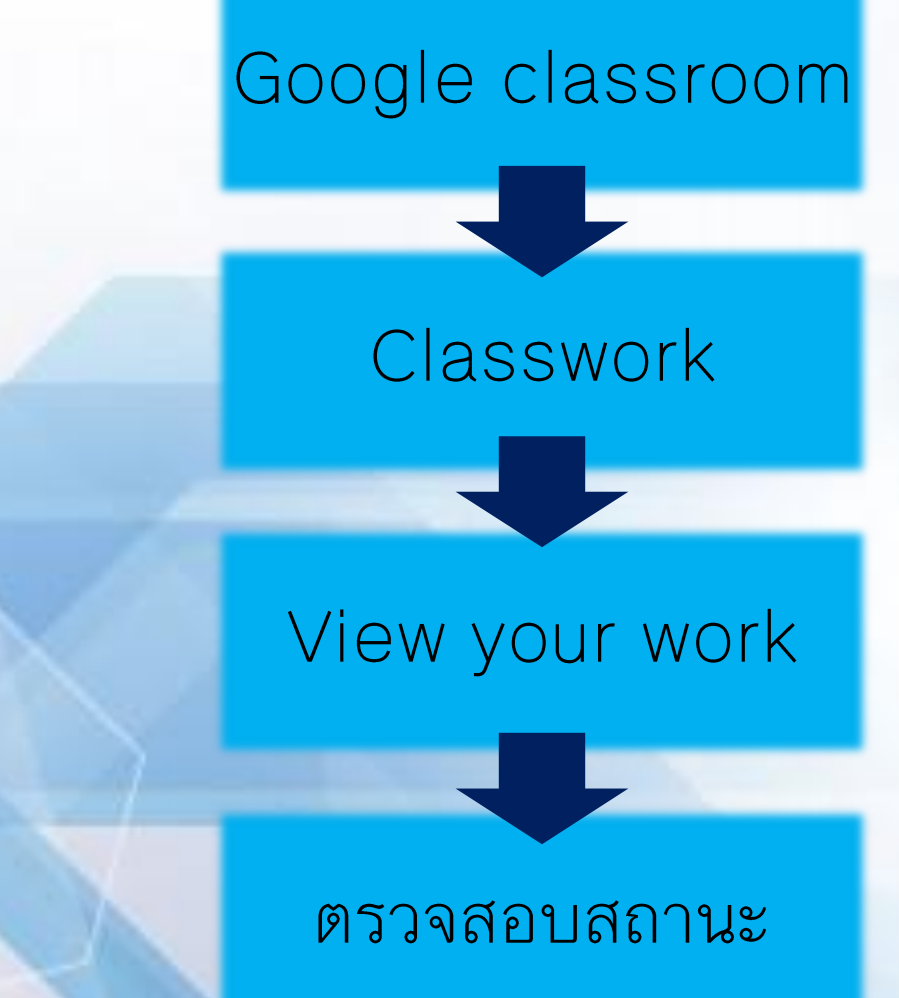

### ไปที่หน้า google classroom ของนักเรียน และคลิก Classwork (งานของชั้นเรียน)

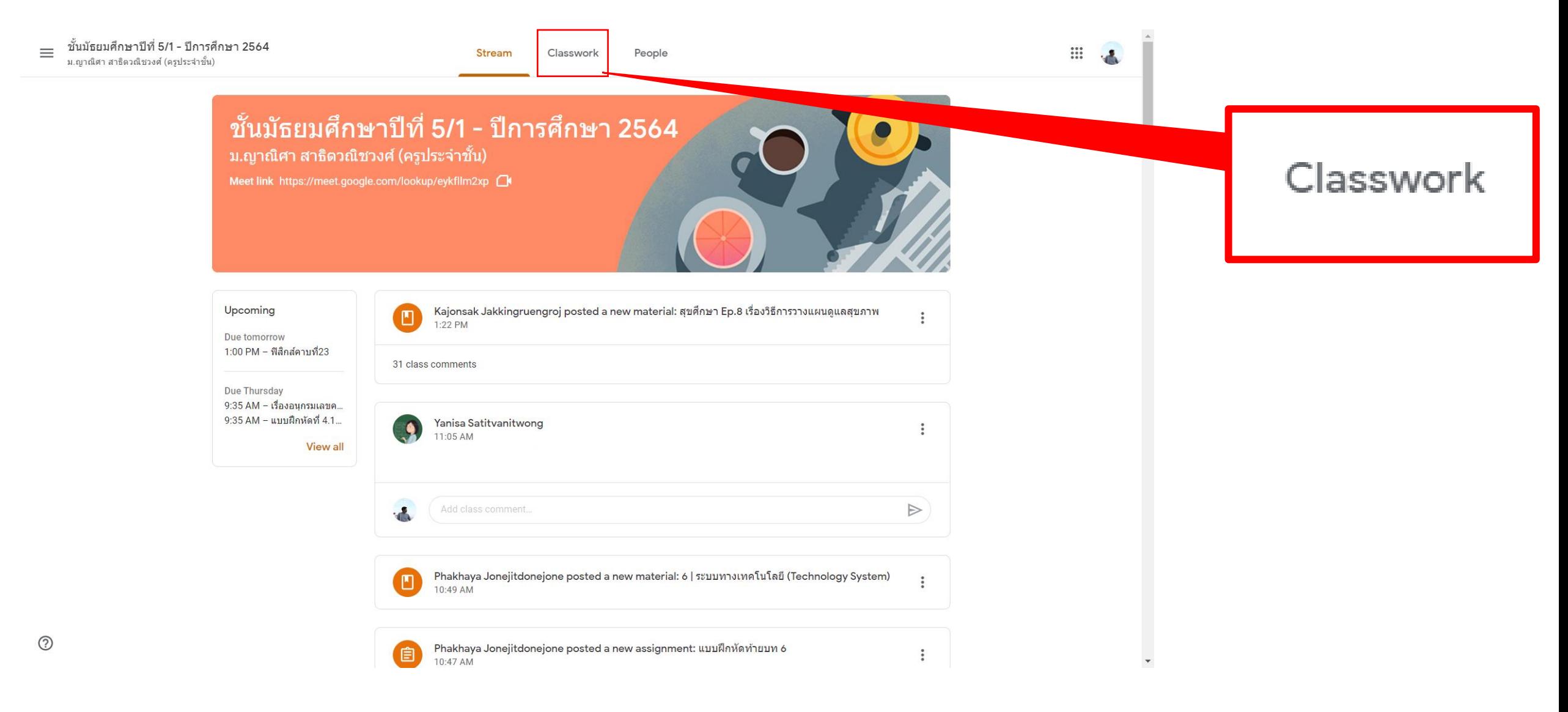

### ึกด View your work จะเป็นการเปิดเฉพาะภาระงานของทุกวิชาที่คุณครูมอบหมายให้

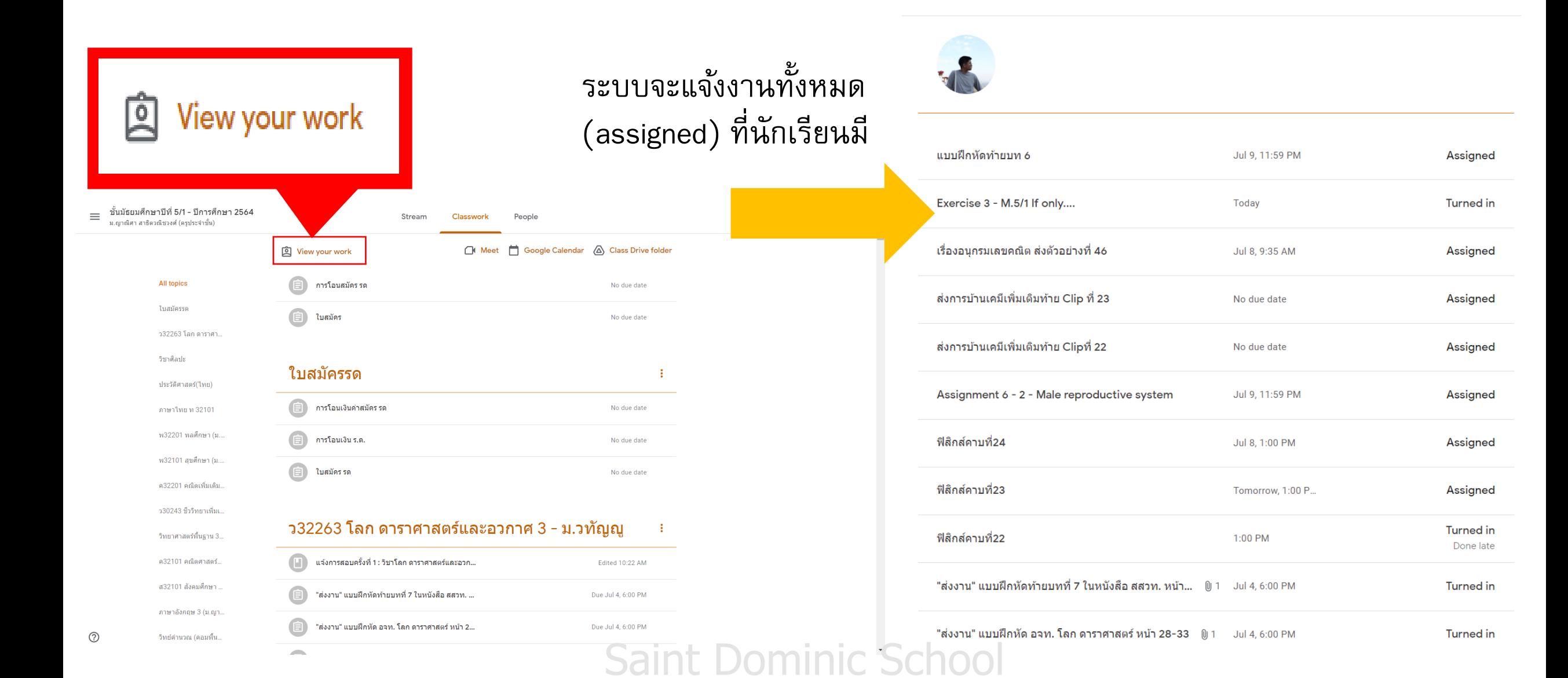

#### การตีความคำแสดงสถานะของภาระงาน

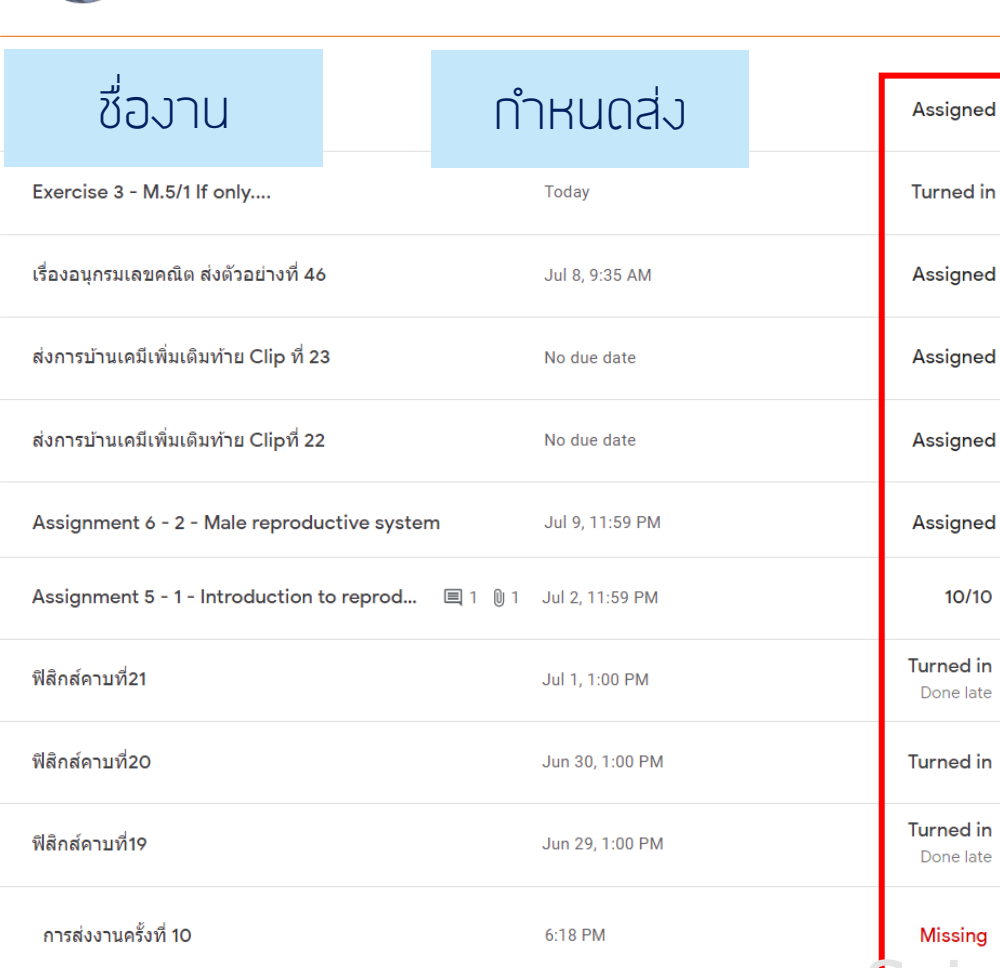

ีแต่ละชิ้นงานจะมีคำแสดงสถานะของงาน ้อยู่ด้านท้าย แต่ละคำมีความหมายดังนี้

Assigned – ได้รับมอบหมาย คืองานที่ครูมอบหมายให้ทำ และไม่ถึงกำหนดส่ง

Turned in – ส่งแล้ว คือ นักเรียนส่งงานของตนเองเสร็จแล้ว และคุณครูได้รับไฟล์แล้ว

Returned หรือแสดงเป็นตัวเลข – ตรวจแล้ว คือครูตรวจให้คะแนนงานที่ส่งมาแล้ว

ี Turned in (done late) – ส่งแล้ว แบบล่าช้ากว่ากำหนด คือส่งงานเกินเวลามอบหมาย

Missing – ไม่ได้ส่งงาน เลยกำหนดส่งแล้วแต่นักเรียนยังไม่ได้ส่งงาน

#### t Dominic School

## *ข้อความแจ้งเตือนความผิดพลาด*

1. ไม่สามารถเข้าร่วม google meet ได้

ไม่สามารถทำแบบทดสอบ google form ได้  $\mathsf{Z}$ .

#### หาก E-mail ที่นักเรียนใช้เป็น @student.sd.ac.th ระบบจะแจ้งดังภาพ

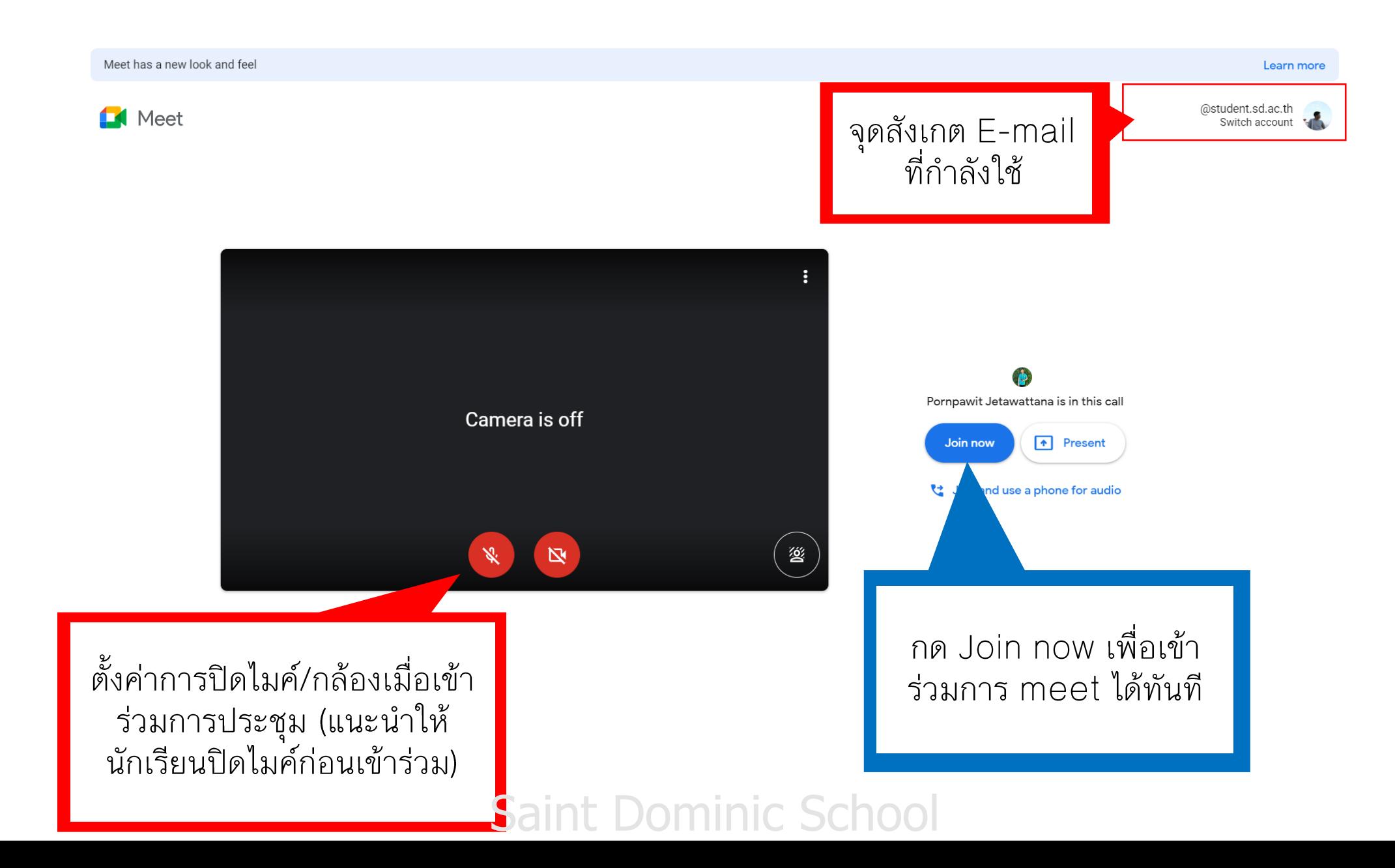

### หาก E-mail ที่นักเรียนใช้เป็น @gmail ทั่วไป หรือ E-mail อื่นระบบจะแจ้งดังภาพ

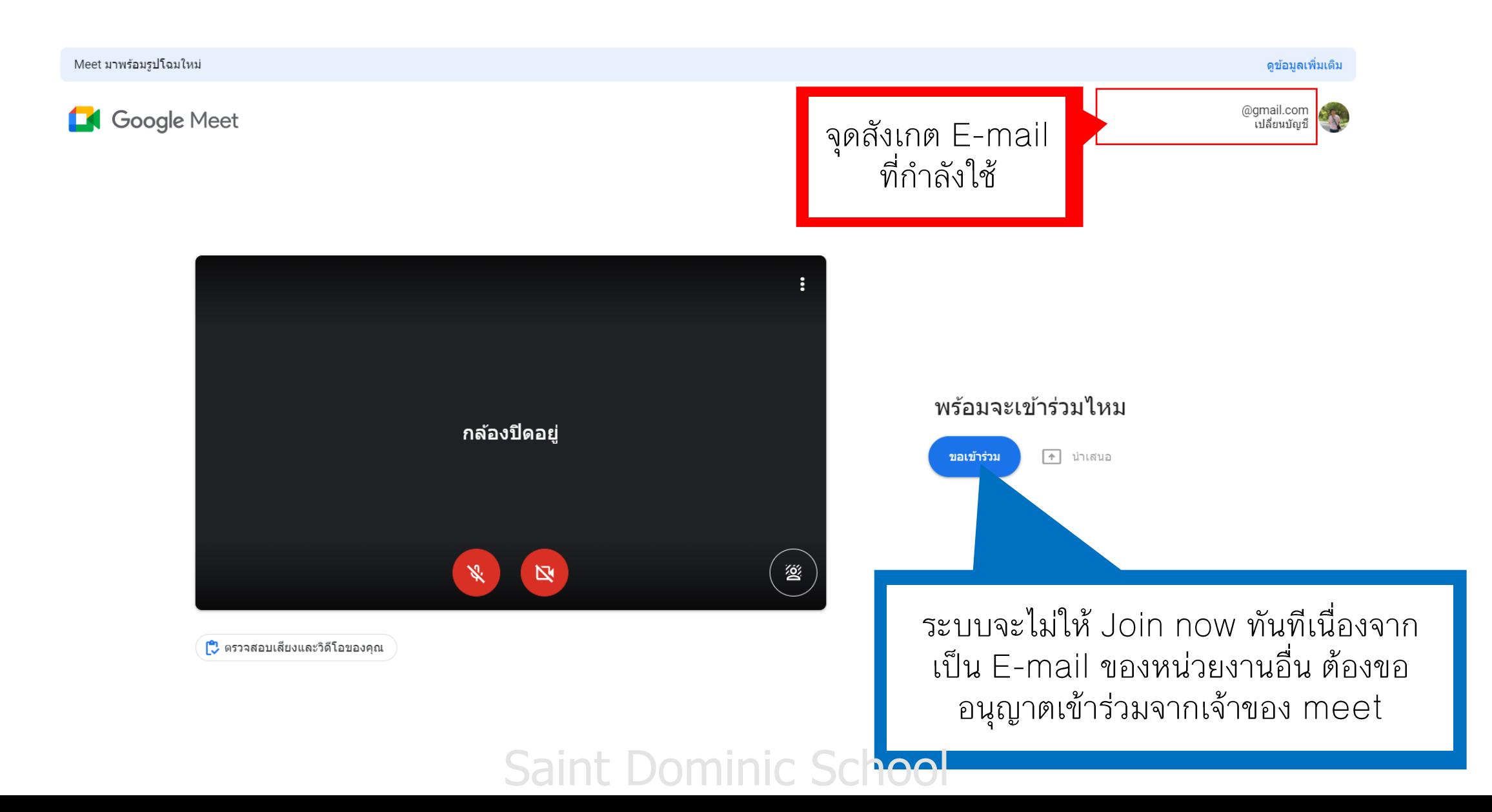

#### สาเหตุและการแก้ปัญหา

ปัญหา E-mail ผิดมักเกิดจากการใช้คอมพิวเตอร์หรือมือถือที่มีการลงชื่อเข้าใช้มากกว่า 1 E-mail<br>ระบบอาจเปลี่ยนเส้นทางไปใช้ E–mail ทั่วไปที่ใช้ในชีวิตประจำวัน จึงเกิดปัญหาขึ้น

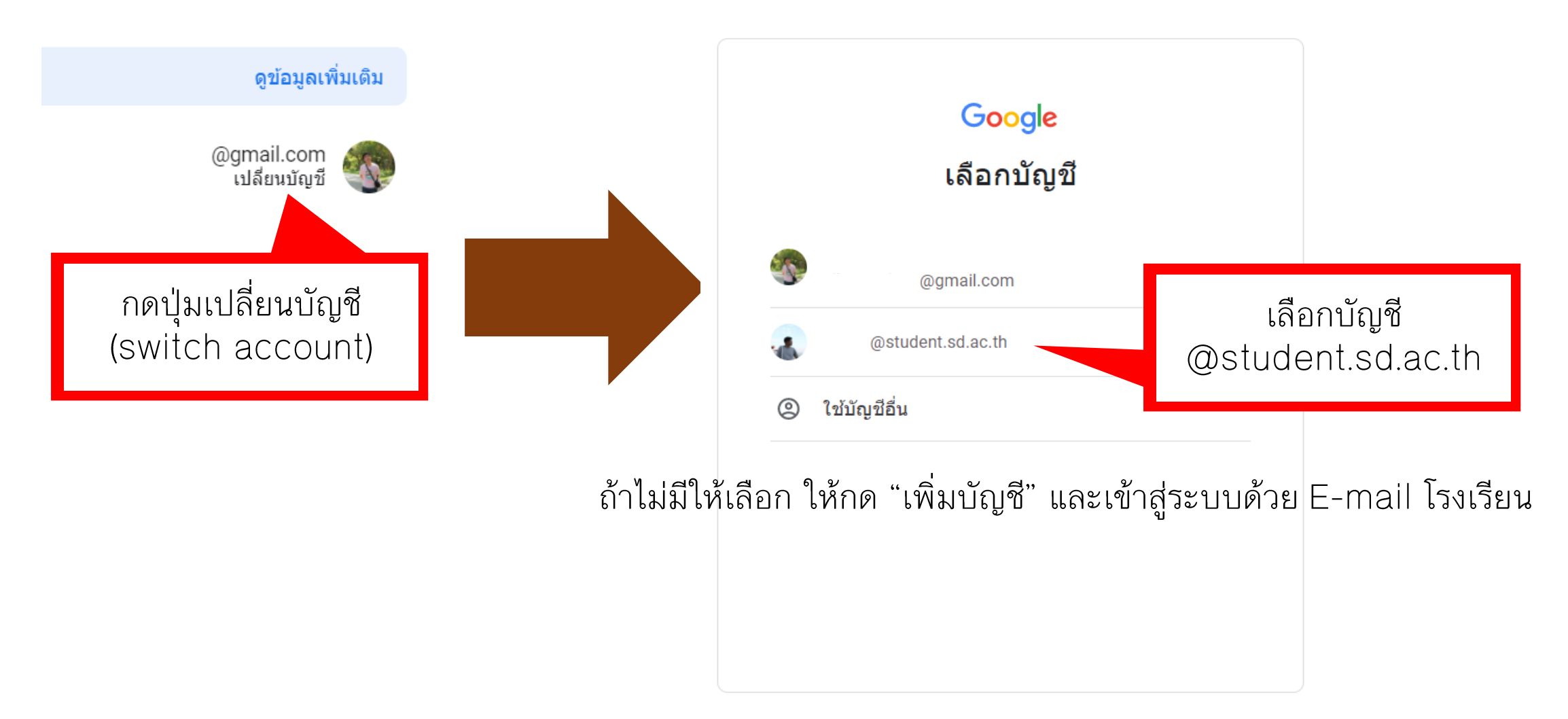

#### Saint Dominic Scho ิด′ ามช่วยเหลือ ส่วนบุคคล ข้อกำหนด

## *ข้อความแจ้งเตือนความผิดพลาด*

- ้ ไม่สามารถเข้าร่วม google meet ได้  $1.$
- 2. ไม่สามารถทำแบบทดสอบ google form ได้

#### หากนักเรียนได้รับมอบหมายให้ทำกิจกรรมใน google form แต่มีแจ้งเตือนดังนี้

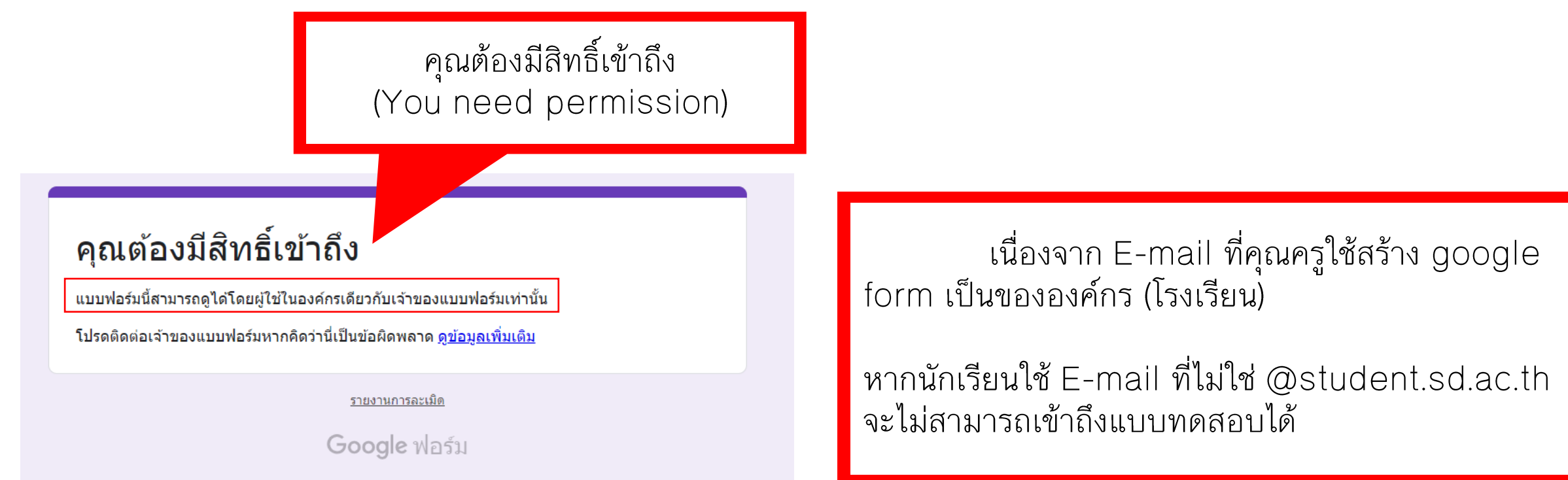

แก้ไขโดยการ สลับไปใช้ E-mail ที่เป็น @student.sd.ac.th

## การสลับบัญชีเพื่อเข้าใช้ google form

่ ในหน้าต่าง google form อาจจะไม่มีให้สลับ account ให้ออกมาที่หน้า google และกดปุ่มสลับที่มุมบนขวา ดังภาพ

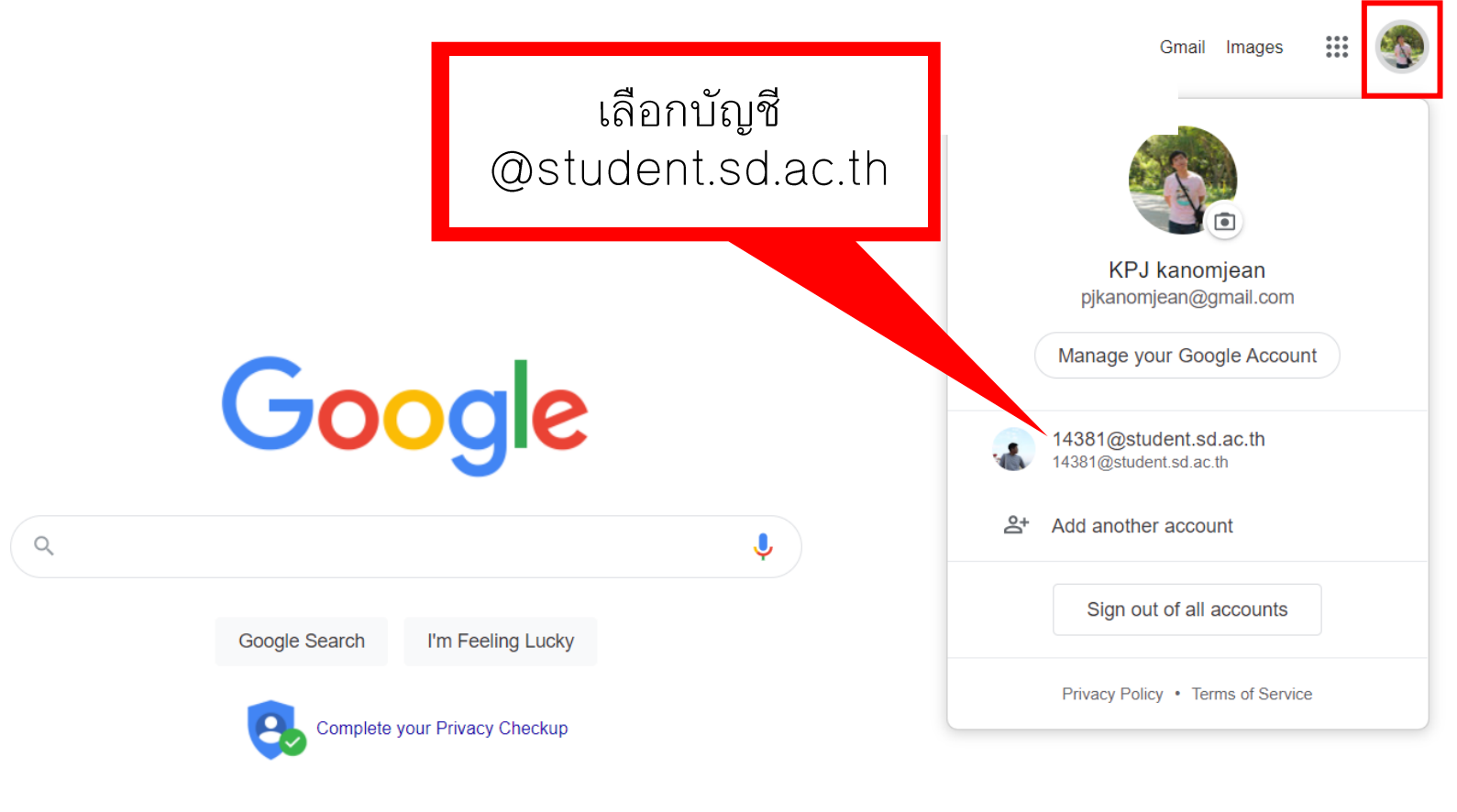

Google offered in: ภาษาไทย

้ถ้าไม่มีให้เลือก ให้กด "เพิ่มบัญชี" (Add another account) และเข้าสู่ระบบด้วย E-mail โรงเรียน **Saint Dominic School** 

#### หากนักเรียนได้รับมอบหมายให้ทำกิจกรรมใน google form แต่มีแจ้งเตือนดังนี้

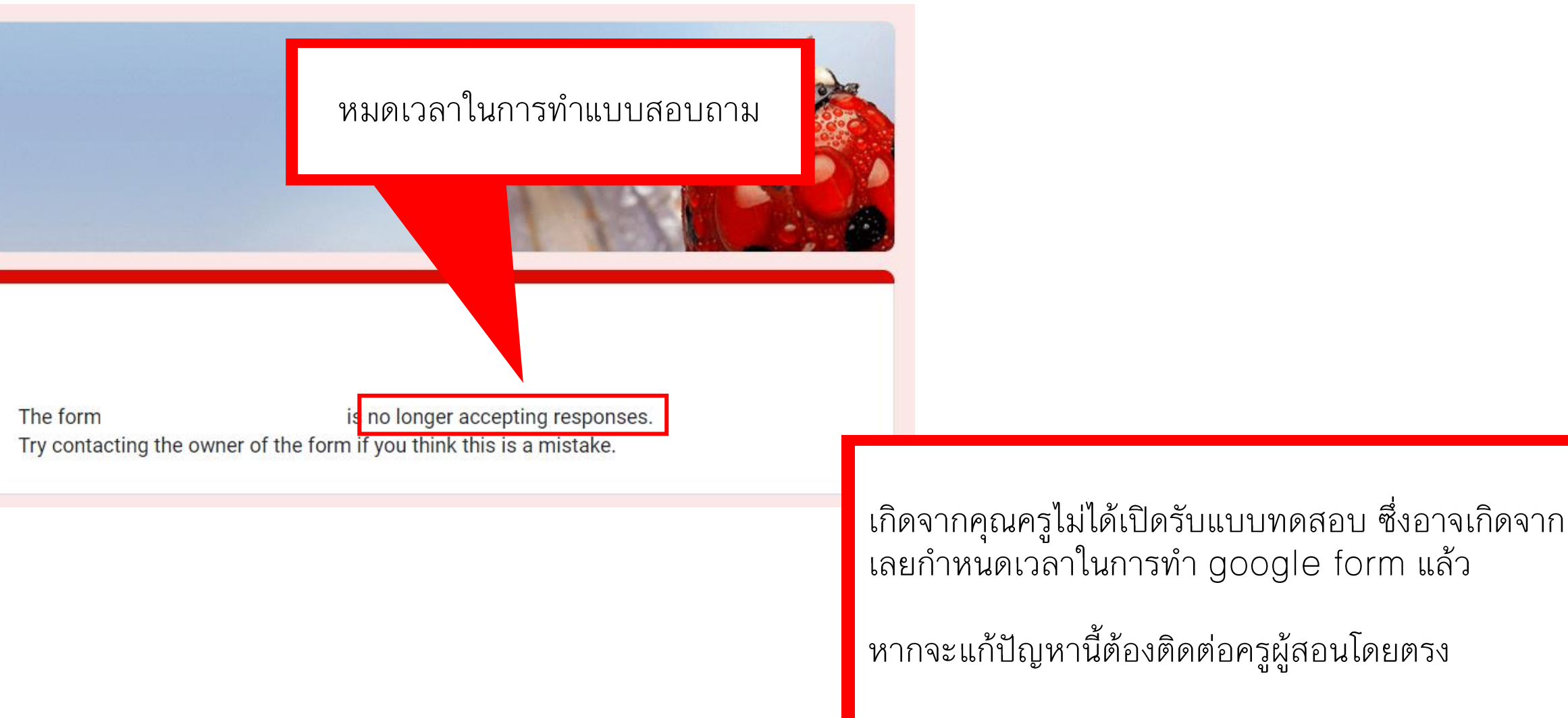